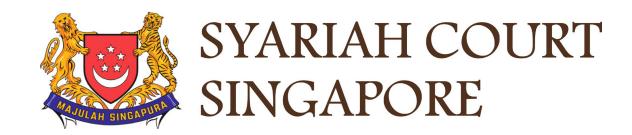

## USER GUIDE FOR SYC PORTAL

FILING OF ORIGINATING SUMMONS PURSUANT TO SECTION 46A(4) OF THE AMLA

## Syariah Court Detailed User Guide for Corporate Users

Filing Of Originating Summons Pursuant to Section 46A(4) of the AMLA

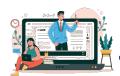

## ŶĤ

## Filing of OS Pursuant Section 46A(4) Of the AMLA

## Filing of Originating Summons Pursuant to Section 46A(4) of the AMLA

| Overview                                                   | Page 4  |
|------------------------------------------------------------|---------|
| Originating Summons Pursuant to Section 46A(4) of the AMLA | Page 13 |
| Affidavit-in-Support                                       | Page 28 |
| Notice of Appointment of Solicitor                         | Page 32 |
| Provisional Grant of Aid / Grant of Aid                    | Page 36 |
| Payment                                                    | Page 40 |

# Filing of Originating Summons Pursuant to Section 46A(4) of the AMLA

- 1 To file Originating Summons pursuant to s46A(4) of the AMLA, navigate to the **Divorce** tab on your Dashboard.
- 2 Click on "Divorce E-Services".
- 3 Click on I want to Start a New Case
- 4 Select Divorce.

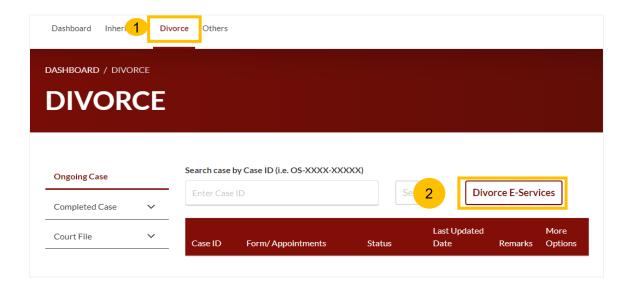

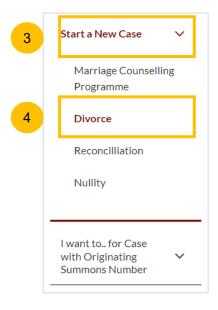

- 5 Locate and select Filing of Originating Summons Pursuant to Section 46A(4) of the AMLA.
- Before you click on Filing of Originating Summons Pursuant to Section 46A(4) of the AMLA, please read the description and list of documents required.

To continue, click on Filing of Originating Summons Pursuant to Section 46A(4) of the AMLA which is in blue text.

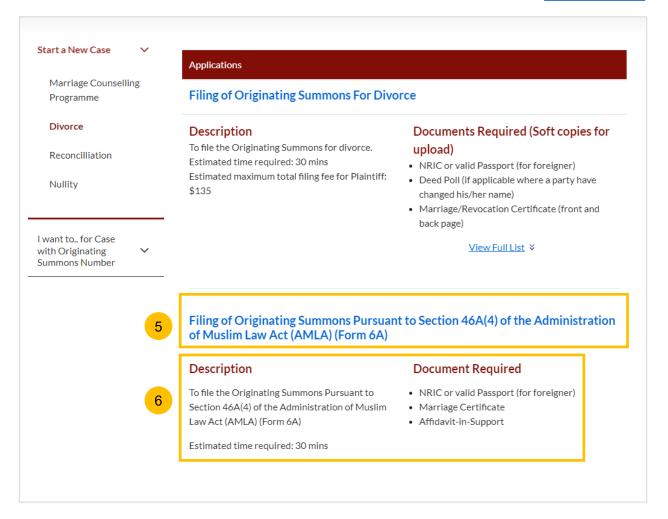

- 7 Answer the question : "Are you Filing a Provisional Grant of Aid/Grant of Aid?" (YES/NO)
- If you select YES, please select the type of Grant. If you select NO, skip this step and go to step no. 9.
- Click on the **Proceed** button to continue with Filing of Originating Summons Pursuant to Section 46A(4) of the AMLA.
- Alternatively, you can click on **Back to Divorce E-Services** to go back to Divorce E-Services.

### **Return to Contents**

| Before you may proceed to file Originating Summons Pursuant to Section please answer the following question and select the filing of Provisional Control of the filing of Provisional Control of the filing Control of the filing Control of the filing Control |               |
|----------------------------------------------------------------------------------------------------|---------------|
| Are you filing a Provisional Grant of Aid/Grant of Aid?*  Pemfailan untuk Geran Bantuan Sementara/Geran Bantuan akan dibuat oleh anda?  Yes No                                                                                                    | 7             |
| Type of Grant * Jenis Geran  Provisional Grant of Aid                                                                                                    |               |
| Back to Divorce E-service                                                                                                    | ces Proceed 9 |

- You will be re-directed to the **Important Notes** page. Please read through the Important Notes.
- You will need to tick that you have read and agree to the Privacy Statement and Terms of Use.
- Once you have ticked, the **Agree and Proceed** button will be enabled. Click on **Agree and Proceed** to continue. To proceed to file the Originating Summons, click on **Agree and Proceed**.
- To cancel and go back to **Divorce E-Services**, click on **Back to Divorce E-Services**.

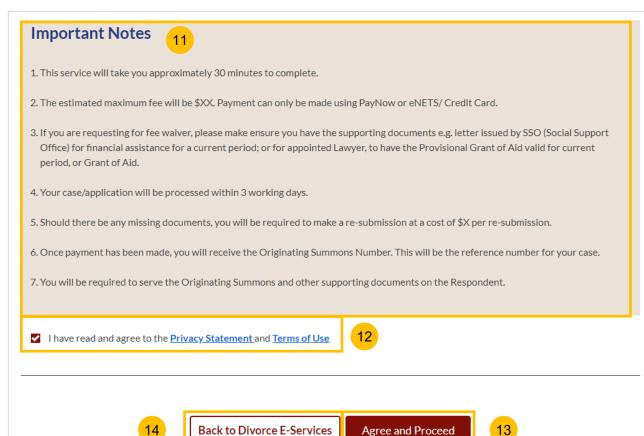

**Return to Contents** 

- The initial status of the Originating Summons Pursuant to Section 46A(4) is **Draft.**
- On the header you will find a navigation bar to guide you on the steps to completing the Filing of OS Pursuant to Section 46A(4), which are:
  - a) Filing if Originating Summons Pursuant to Section 46A(4) of the AMLA
  - b) Agreement
  - c) Make Payment
  - d) Complete
- For the filing of OS Pursuant to Section 46A(4), these sections must be completed:
  - a) Originating Summons Pursuant to Section 46A(4) of the Administration of Muslim Law Act (AMLA).
  - b) Affidavit-in-Support
  - c) Notice of Appointment of a Solicitor
  - d) Provisional Grant of Aid / Grant of Aid (this section is enabled if you had answered YES at step no. 7)

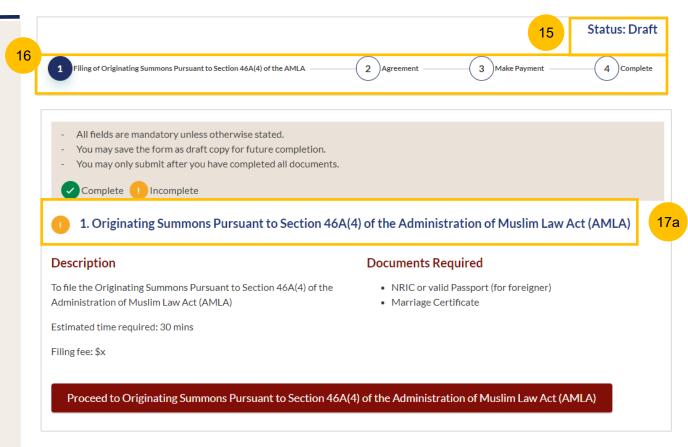

Return to Contents

- (Continued) For the filing of OS Pursuant to Section 46A(4), these sections must be completed:
  - a) Originating Summons Pursuant to Section 46A(4) of the Administration of Muslim Law Act (AMLA).
  - b) Affidavit-in-Support
  - c) Notice of Appointment of a Solicitor
  - d) Provisional Grant of Aid / Grant of Aid (this section is enabled if you had answered YES at step no. 7)

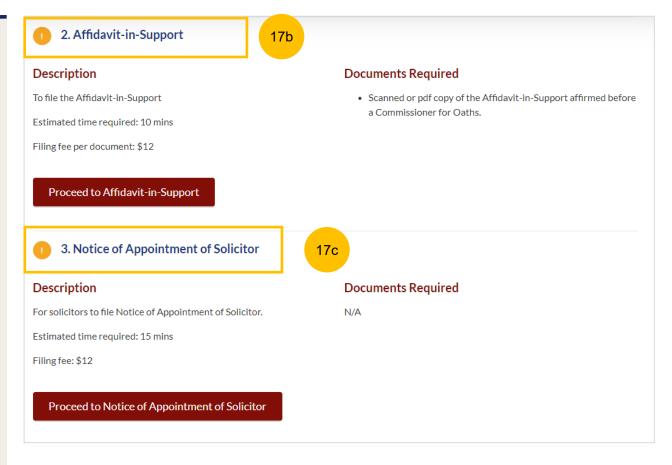

**Return to Contents** 

(Continued) For the filing of Originating Summons Pursuant to Section 46A(4), these sections must be completed:

:

- a) Originating Summons Pursuant to Section 46A(4) of the Administration of Muslim Law Act (AMLA).
- b) Affidavit-in-Support
- c) Notice of Appointment of a Solicitor
- d) Provisional Grant of Aid / Grant of Aid (this section is enabled if you had answered YES at step no. 7)
- There will be completion indicators to show if any section is still incomplete (Completed (Green) /Incomplete (Yellow))

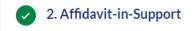

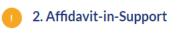

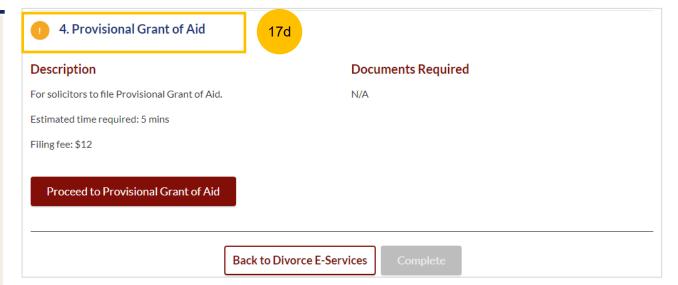

## Originating Summons Pursuant to Section 46A(4) of the AMLA

## Section 1 Originating Summons Pursuant to Section 46A(4) of the AMLA

- Click on the Proceed to Originating Summons Pursuant to Section 46A(4) of the Administration of Muslim Law Act (AMLA) button.
- You will be redirected to the **Important Notes** page. Please read through the Important Notes.
- Select the checkbox to confirm that you have read and agree to the Privacy Statement and Terms of Use.
- Once you have done so, the **Agree and Proceed** button will be enabled. Click on **Agree and Proceed** to continue.
- Alternatively, you can click on **Back to Filing of Originating Summons Pursuant to Section 46A(4) of the AMLA** to go back to the previous filing page.

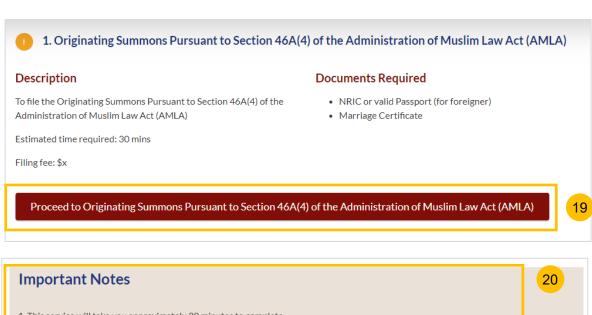

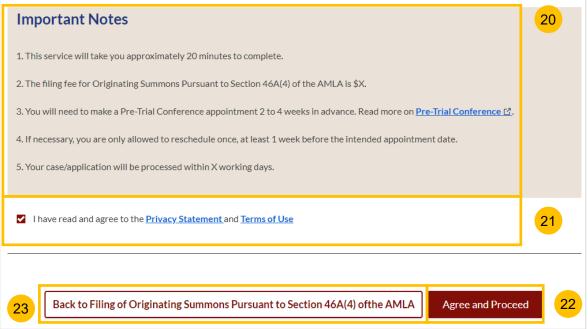

## Section 1 Originating Summons Pursuant to Section 46A(4) of the AMLA

- On the header you will find navigation bar to guide you on the steps to completing the filing of the Originating Summons which are:
  - a) Filing of Originating Summons Pursuant to Section 46A(4) of the AMLA
  - b) Preview
  - c) Declare & Save
- On the side Navigation bar, you will find the different sections to be completed. Any incomplete section will be marked with a yellow icon. Once completed, it will turn green.
  - 1. Applicant
  - 2. Respondent
  - 3. Marriage Details
  - 4. Jurisdiction
  - 5. Orders
- 26 Click Save as a Draft to save the filled-up data.
- You can move to the **next section** by clicking on the arrow at the bottom of the page, and the information will automatically be saved as a draft.

Upon filling all the mandatory fields, a green tick will appear for each section in the vertical tab. (see example below)

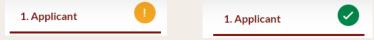

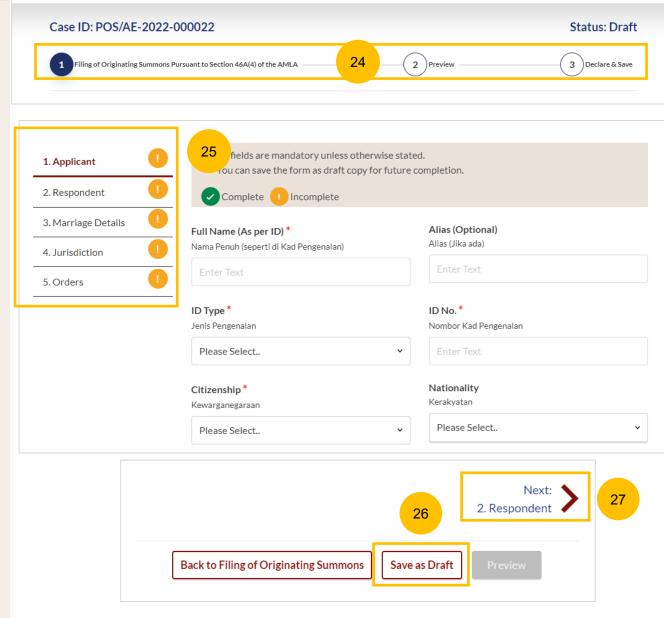

## 1. Applicant

- This section will set out the Applicant's particulars. Please key in these details:
  - a) Full Name (Alias if any)
  - b) ID Type
  - c) ID No
  - d) Citizenship
  - e) Nationality
  - f) Date of Birth
  - g) Gender
  - h) Race
  - i) Highest Educational Qualification
  - j) Dialect

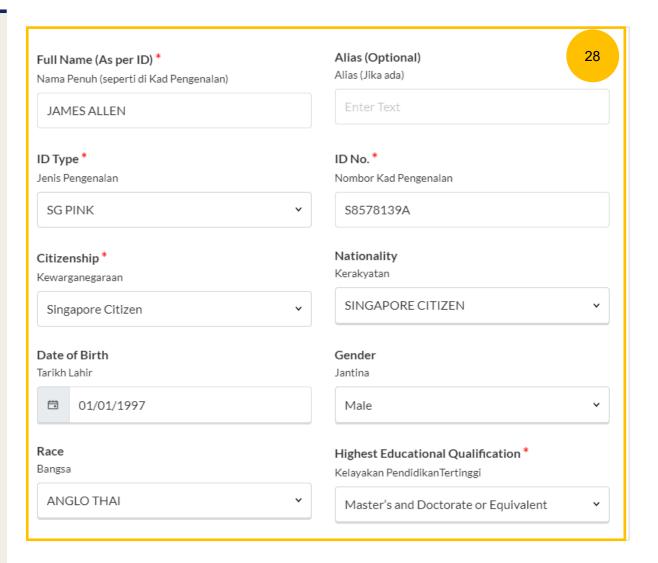

## 1. Applicant

- If the Applicant's Full Name is not as per NRIC/ID, complete the following:
  - a) Click on **Choose File** and upload the Deed Poll in PDF format as a supporting document.
  - b) Specify the reason for the change in names.

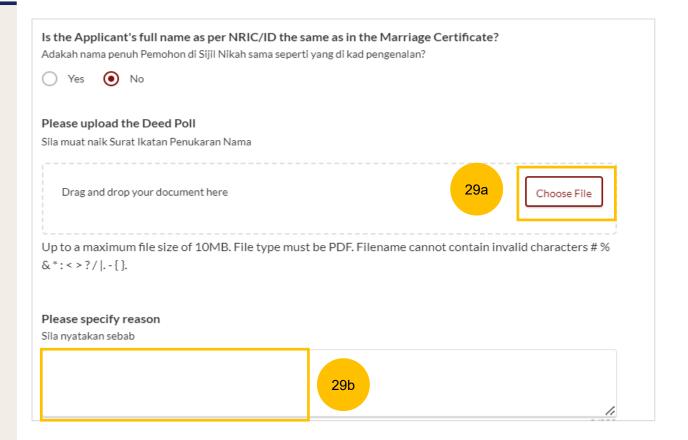

## 1. Applicant

- 30 Provide further details on the Applicant such as:
  - a) Residential Address
  - b) Mailing Address
  - c) Contact Details
  - d) Past Marital Information
  - e) Employment Information
  - f) Applicant's incarceration status
- You can move to the **Next section** by clicking on the arrow at the bottom of the page, to continue to the next section **2. Respondent**.

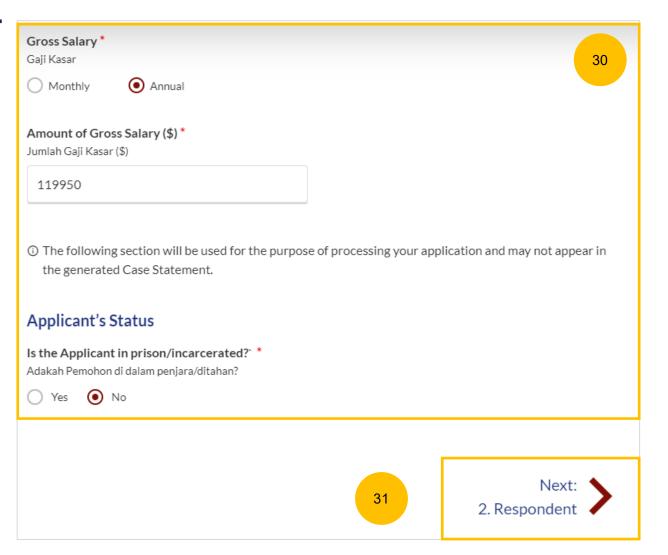

## 2. Respondent

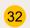

This section will set out the Respondent's particulars. Please key in these details:

- a) Full Name (Alias if any)
- b) ID Type
- c) ID No
- d) Citizenship
- e) Nationality
- f) Date of Birth
- g) Gender
- h) Race
- i) Highest Educational Qualification
- j) Dialect

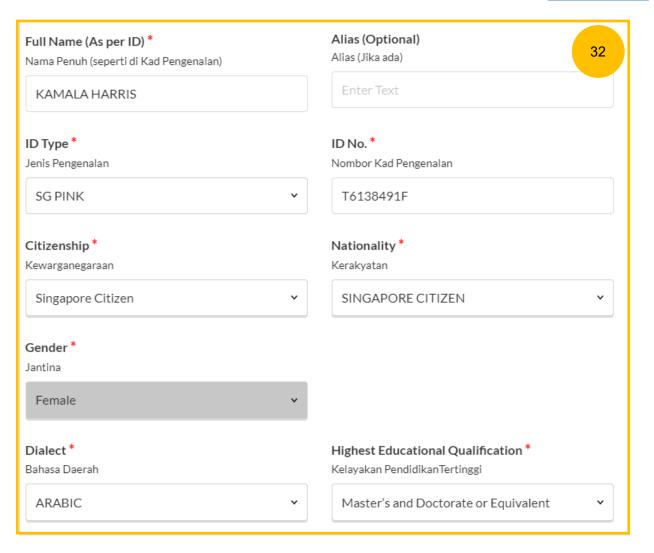

## 2. Respondent

- If the Respondent's Full Name is not as per NRIC/ID, complete the following:
  - a) Click on **Choose File** and upload the Deed Poll in PDF format as a supporting document.
  - b) Specify the reasons for the change in names.

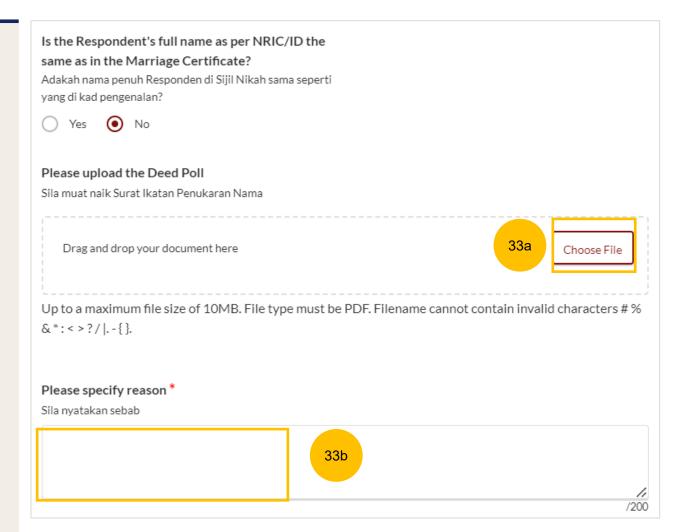

## 2. Respondent

- 34 Provide further details on the Respondent such as:
  - a) Residential Address
  - b) Mailing Address
  - c) Contact Details
  - d) Past Marital Information
  - e) Employment Information
  - f) Respondent's incarceration status
- You can move to the **Next section** by clicking on the arrow at the bottom of the page, to continue to the next section **3. Marriage Details**

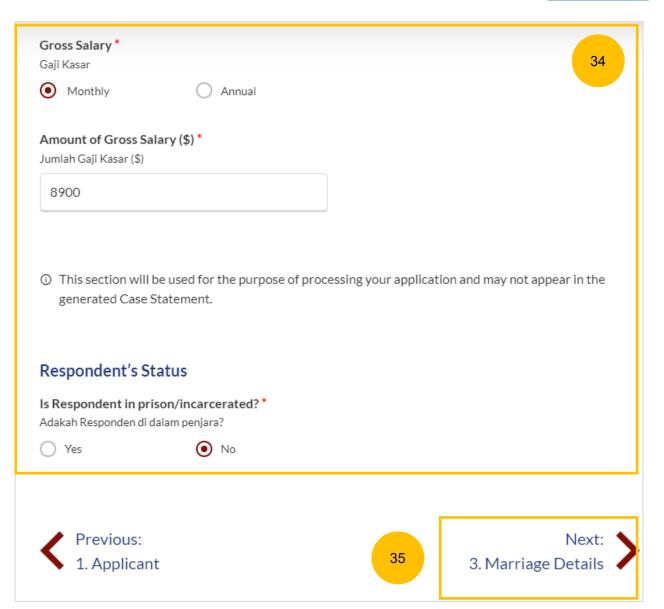

## 3. Marriage Details

- Marriage Details. Specify the following details of the marriage: Place of Marriage Registration, Marriage Certificate Number, Date of Marriage for Current.
- You are required to upload a copy of the Marriage Certificate in PDF format. Click on **Choose File** to upload a copy of the Marriage Certificate.
- Please answer the following question "Have the Applicant and the Respondent previously registered a divorce and obtained a Revocation Certificate from Registry of Muslim Marriages (ROMM)" (YES/NO).
- If you answer "YES", please key in the Revocation Certificate Number and Date of Registration of Revocation.
- If you answer "YES", you are also required to upload a copy of the Revocation Certificate in PDF format. Click on Choose File to upload a copy of the Revocation Certificate.

You can move to the **Next section** by clicking on the arrow at the bottom of the page, to continue to the next section **4. Jurisdiction** 

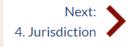

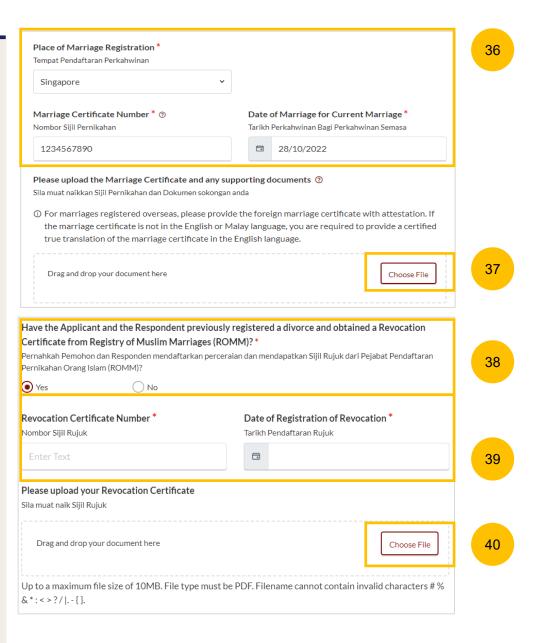

### 4. Jurisdiction

- 41 Specify how the Court has jurisdiction:
  - a) Domicile
  - b) Habitual Residence

If you select "Domicile", please specify whether:

- a) The Plaintiff is a Singapore Citizen
- b) The Defendant is Singapore Citizen
- c) Both Plaintiff and Defendant are Singapore Citizen
- d) Neither the Plaintiff nor the Defendant is a Singapore Citizen. If this option is selected, you are required to "State reasons for which the Court has jurisdiction based on domicile."
- If you select "Habitual Residence", please select whether the Applicant or Respondent has been habitually resident in Singapore for a period of 3 years immediately preceding the date of filing of the OS.
- You are also required to provide the residential details of the party selected for a minimum of 3 years immediately preceding the date of filing the Originating Summons. Click on the **Add Residential Details** button to furnish the details. Supporting documents related to the residential details are required. Click on **Choose File** to upload supporting documents in PDF format.

You can move to the **Next section** by clicking on the arrow at the bottom of the page, to continue to the next section **5. Orders**.

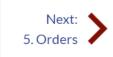

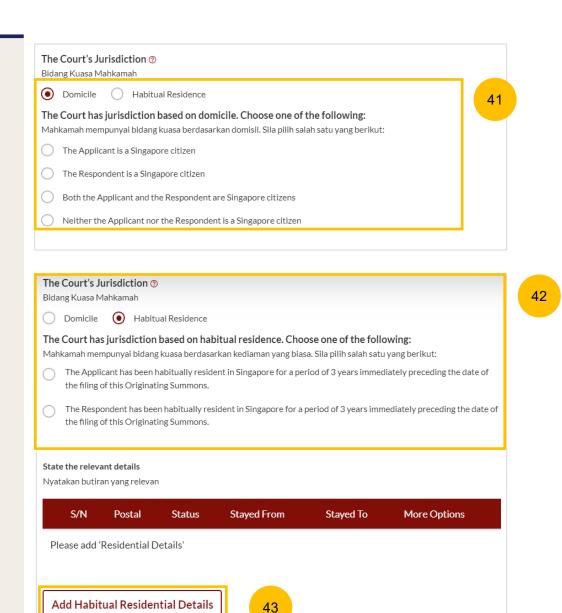

### 5. Orders

- Select whether you wish to use the standard orders (YES/NO). For YES, please refer to page 24.
- If you select NO, key in the first order you wish to seek in the open text field under the **Order #1** section.
- Click **Add Order** if you wish to key in more orders. A maximum of 4 Orders can be added.

Refer to page 25 to proceed.

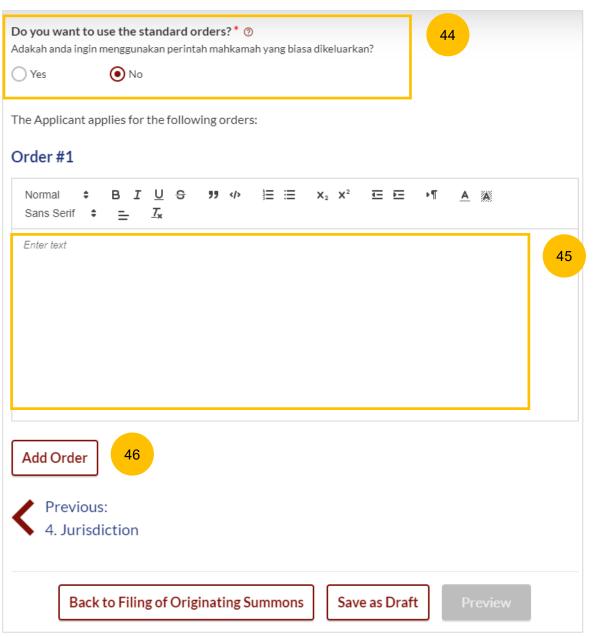

### 5. Orders

- 47 Select whether you wish to use the standard orders (YES/NO).
- If you select YES, the standard order will be generated automatically in Order #1.
- 49 Click **Add Order** if you wish to key in more orders. A maximum of 4 orders can be added.

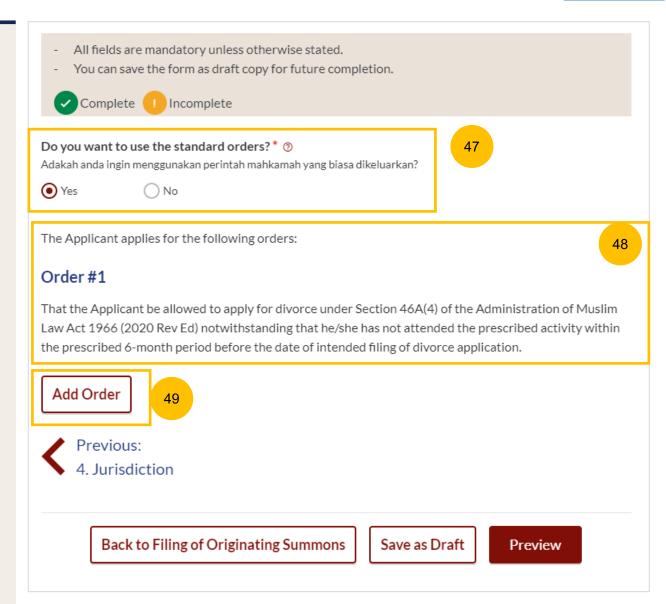

### 5. Orders

- Once all the sections are complete, they will be marked Green (Completed) and the **Preview** button will be enabled.
- To preview all the keyed in information, click on the **Preview** button.

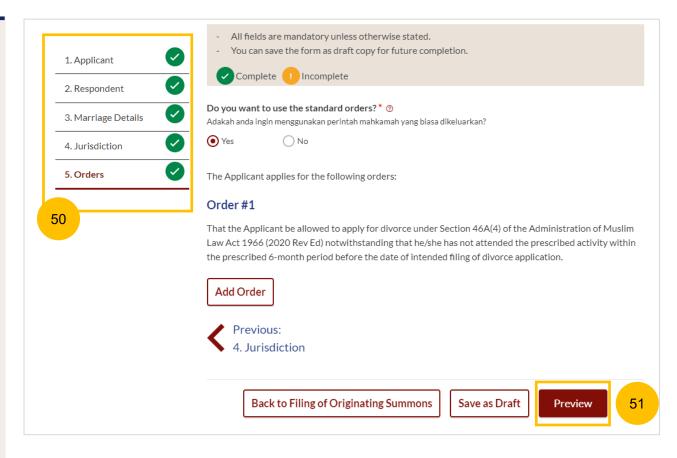

## **Preview Mode**

- In the preview mode, you can check and verify all the information that you have keyed in, in non-editable format.
- 53 Click Complete once you have verified.
- Alternatively, you can click **Back to Edit** to go back to edit mode and edit or amend the information.

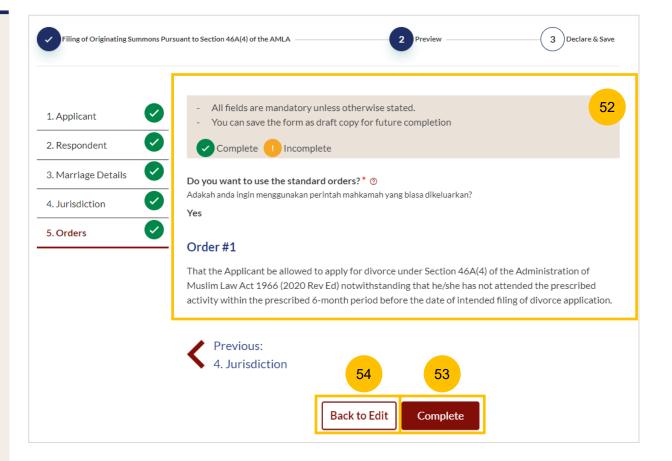

## Affidavit-in-Support

## **Section 2 Affidavit-in-Support**

- To complete this section, click on the Proceed to Affidavit-in-Support button.
- You will be redirected to the **Important Notes** page. Please read through the Important Notes. You will need to tick all the Pre-Requisites on the Important Notes page, before you can continue.
- You will need to tick that you have read and agree to the Privacy Statement and Terms of Use
- Once you have done so, the Agree and Proceed button will be enabled. Click on the Agree and Proceed button to continue.
- Alternatively, you can click on **Back to Filing of Originating** Summons Pursuant to Section 46A(4) of the AMLA) to go back to the previous filing page.

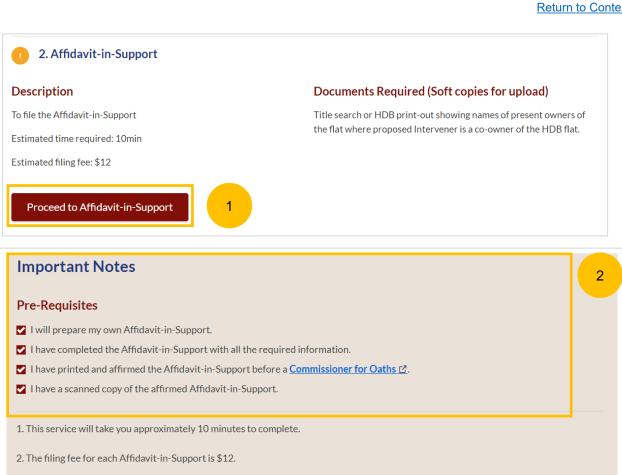

Back to Filing of Originating Summons Pursuant to Section 46A(4) of the AMLA

✓ I have read and agree to the **Privacy Statement** and **Terms of Use** 

Agree and Proceed

## **Affidavit-in-Support**

### Return to Contents

## **Section 2 Affidavit-in-Support**

- 6 The initial status of Affidavit-in-Support is Incomplete.
- On the header you will find the navigation bar to guide you on the steps to completing the Affidavit-in-Support which are:
  - a) Affidavit-in-Support
  - b) Preview & Save
- 8 Click the **Choose File** button to upload the completed affirmed Affidavit-in-Support.
- 6 Key in the Deponent's Name.
- If required, you can upload an additional Affidavit-in-Support by clicking on the Add Affidavit-in-Support button. You can add a maximum of 2 Affidavit-in-Support documents.
- Once you have uploaded at least one document and keyed in the Deponent's Name, click on tab on your keyboard or refresh the page to enable the **Preview** button. Click **Preview** to navigate to preview mode and verify the keyed in information in non-editable format.

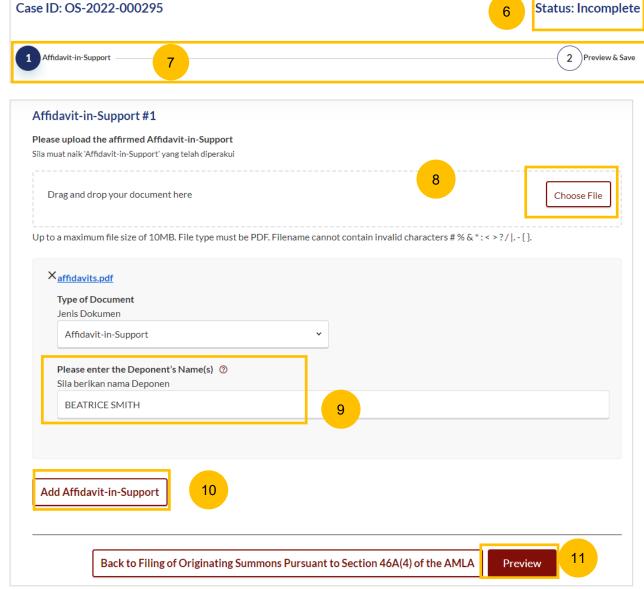

## **Section 2 Affidavit-in-Support**

- 12 Verify the affidavit you have uploaded in preview mode.
- Once you have verified, click on Complete & Back to Filing of Originating Summons Pursuant to Section 46A(4) of the AMLA. This section will be marked as Completed (Green) and you will be redirected to the main Filing of Originating Summons Pursuant to Section 46A(4) of the AMLA page.
- Alternatively, you can click on the **Back to Edit** button to go back to-the-Affidavit-in-Support page.
- On the main Filing of Originating Summons Pursuant to Section 46A(4) of the AMLA page, you will find the Affidavit-in-Support section marked as Green (Completed).
- If you click the Edit/View Affidavit-in-Support button ,this section will be marked Yellow (Incomplete) until you have completed the section up to step no. 13 to mark this section as Completed.

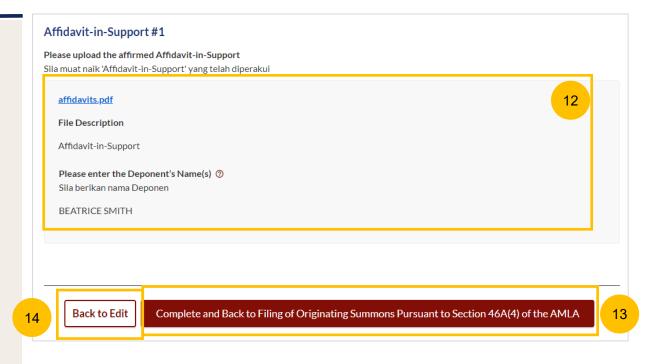

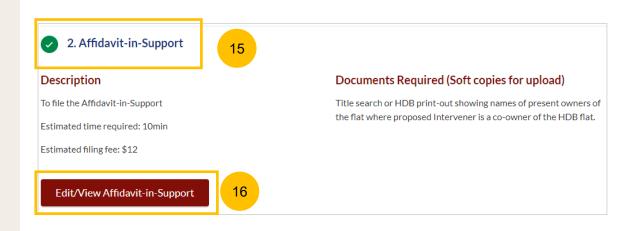

## Notice of Appointment of Solicitor

## **Notice of Appointment of Solicitor**

- 1 Click on Proceed to Notice of Appointment of Solicitor.
- 2 You will be redirected to the **Important Notes** page. Please read through the Important Notes.
- You will need to tick that you have read and agree to the Privacy Statement and Terms of Use.
- Once you have done so, the **Agree and Proceed** button will be enabled. Click on **Agree and Proceed** to continue.

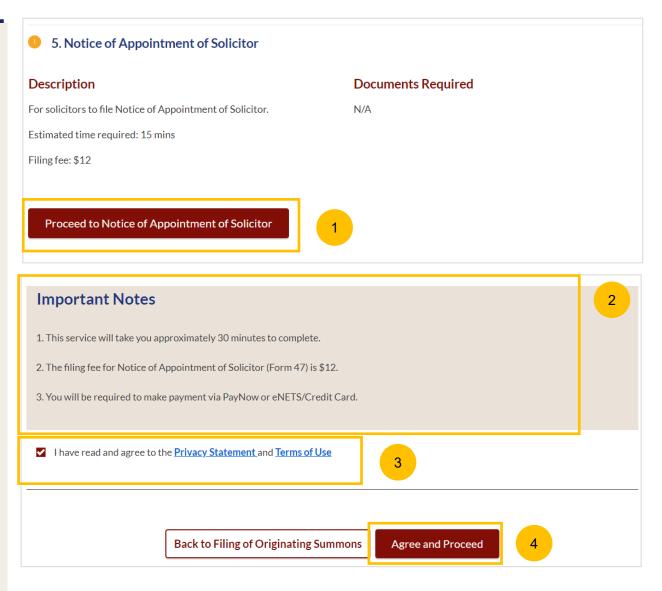

6

## **Filing of Originating Summons**

## **Notice of Appointment of Solicitor**

- On the Notice of Appointment of Solicitor page, specify "I have been appointed to act as the lawyer for the:"

  a) Applicant
- Under Lawyer's & Law Firm details, specify:
  - a) Lawyer's Full Name (as per ID)
  - b) Lawyer's Practicing Certificate Number
  - c) Lawyer's Office Phone Number
  - d) Lawyer's Email Address
  - e) Lawyer's Office Fax Number
  - f) Name of Law Firm
  - g) UEN
  - h) Law Firm's Address
- Once all the mandatory information is complete, click on Preview to navigate to Preview mode to verify all the information.

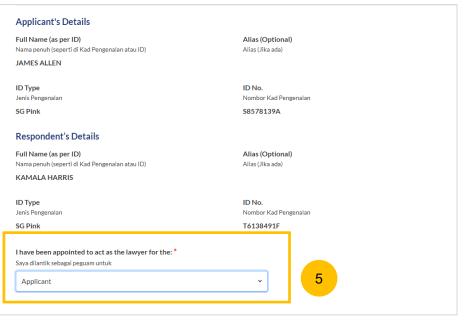

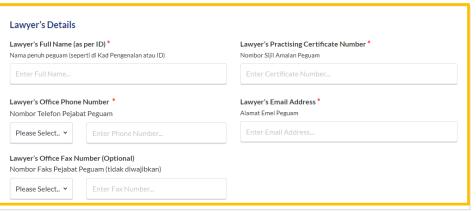

Back to Filing of Originating Summons

Save as Draft

Preview

7

## **Notice of Appointment of Solicitor**

- 8 In the Preview mode, verify all the information.
- Once verified click on the **Complete** button to complete Notice of Appointment of Solicitor. This section will be marked as Completed and you will be redirected to the main Filing of Originating Summons Pursuant to Section 46A(4) of the AMLA page.

Alternatively, you can click on **Back to Edit** to go back to edit mode or **Save as Draft** to save the form as a draft.

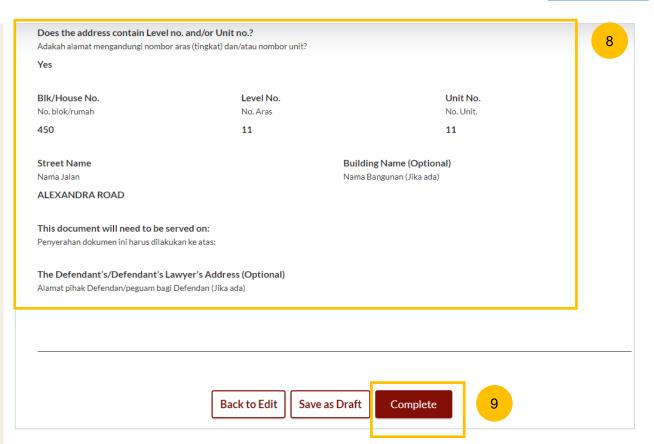

## Provisional Grant of Aid/Grant of Aid

### **Provisional Grant of Aid / Grant of Aid**

- The last section before completing the Filing of Originating Summons will be the Provisional Grant of Aid/Grant of Aid which was selected at the beginning of the filing process. Depending on the earlier selection, the section will display either Provisional Grant of Aid or Grant of Aid. Click on Proceed to Provisional Grant of Aid or Proceed to Grant of Aid to continue.
- You will be redirected to the **Important Notes** page. Please read through the Important Notes.
- You will need to tick that you have read and agree to the Privacy Statement and Terms of Use.
- Once you have done so, the **Agree and Proceed** button will be enabled. Click on **Agree and Proceed** to continue.

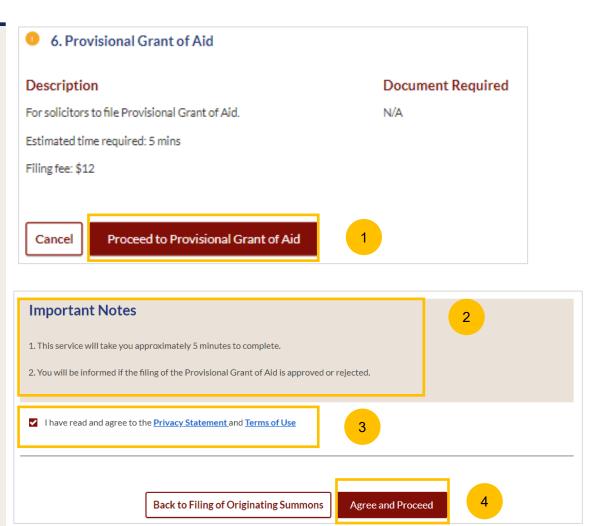

## **Provisional Grant of Aid / Grant of Aid**

- You will be required to upload the Provisional Grant of Aid/Grant of Aid in PDF format. Click on **Choose File.** Select your file and upload.
- 6 If you are filing Provisional Grant of Aid, specify the Start and End Dates. If you are filing a Grant of Aid, these fields are not applicable.

7

The **Preview** button will then be enabled. Click on the **Preview** button to continue to the next step.

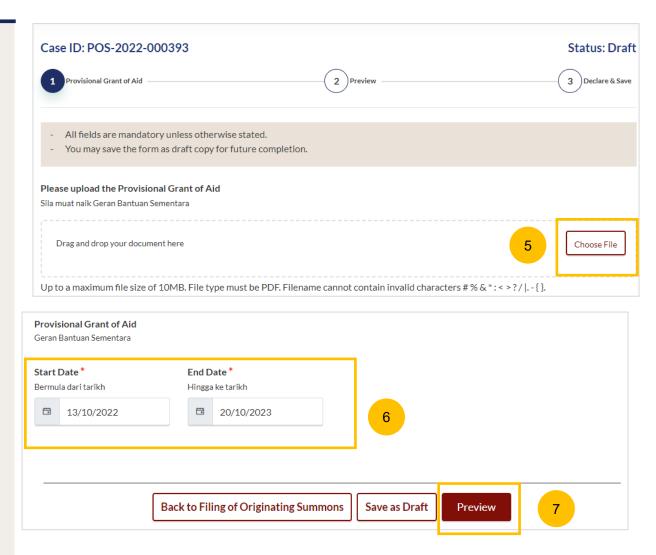

## **Provisional Grant of Aid / Grant of Aid**

- In the preview mode, verify the uploaded file and all the saved information.
- Once verified, click on the **Complete** button to complete this section which will be marked Completed (Green) and you will be redirected to the main Filing of Originating Summons pursuant to section 46A(4) of the AMLA page. Alternatively, you can click on **Back to Edit** to return to edit mode or click on **Save as Draft** to save as a Draft.

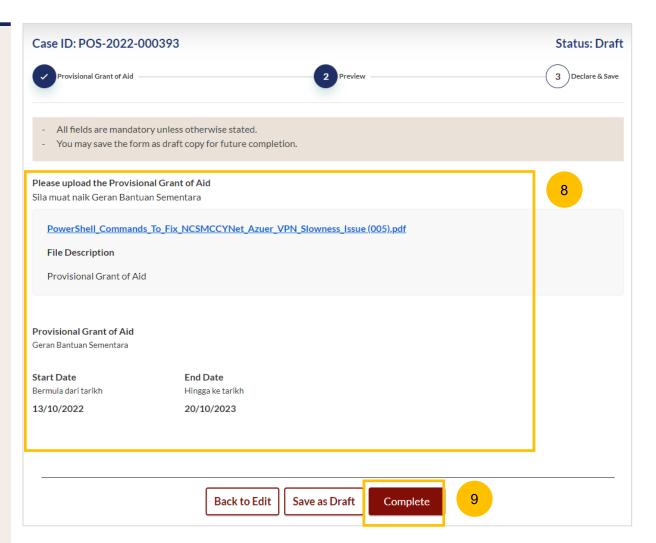

## Payment

- All the required sections need to be marked as Completed (Green) before you can submit Filing of Originating Summons pursuant to section 46A(4) of the AMLA.
- Once all required section(s) are completed, the **Complete** button will be enabled. Click on the **Complete** button to continue to payment and to submit the Filing of Originating Summons pursuant to section 46A(4) of the AMLA.

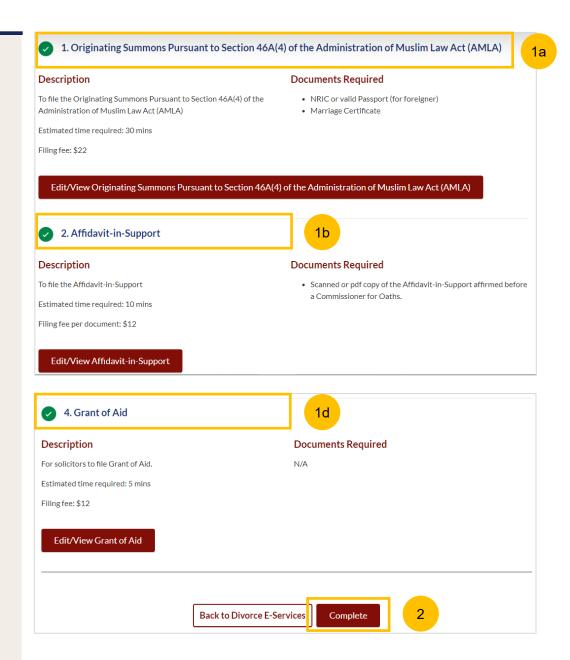

- Upon clicking Complete, there will be an agreement section. Tick the checkbox to confirm your agreement.
- Click on Make Payment.

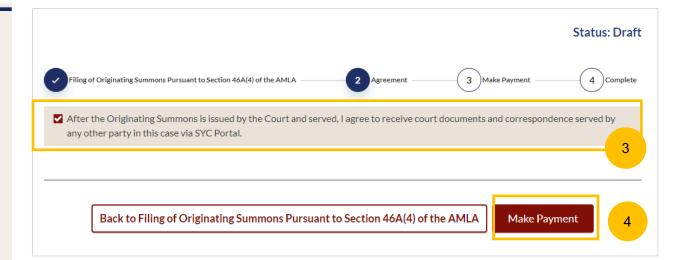

## Payment - PayNow

- On the payment mode, verify the breakdown of items, fees and the total amount.
- Select Payment Mode. The default selection is PayNow.
- 3 Scan the QR code, proceed to pay by your PayNow mobile app.
- Click on Verify Payment.

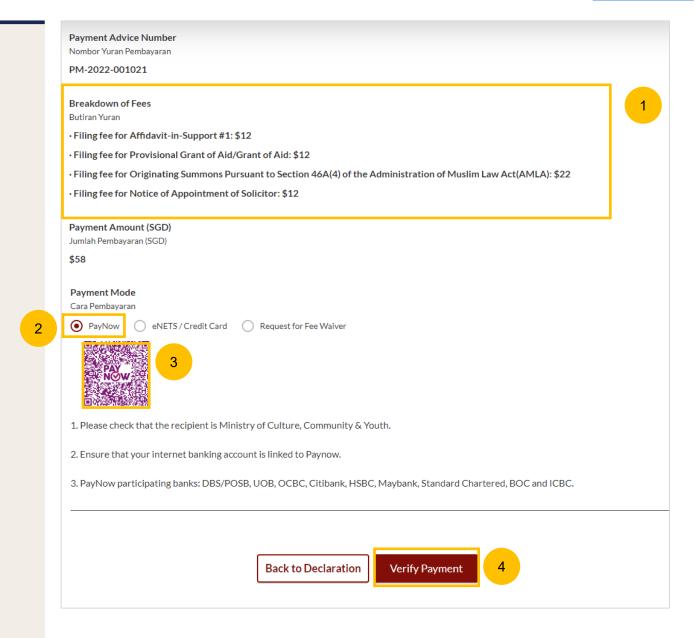

## Payment - E-Nets/Credit Card

- On the payment mode, verify the breakdown of items, fees and the total amount.
- Select E-Nets/Credit Card as the Payment Mode.
- Key in your card details such as Name, Card Number, CVV & CVV2, card expiry date & optional email address.
- 4 Click on **Submit**. Perform 2FA authorisation to pay on your mobile app/SMS/email if required.
- 5 Or click **Cancel** to cancel the payment.

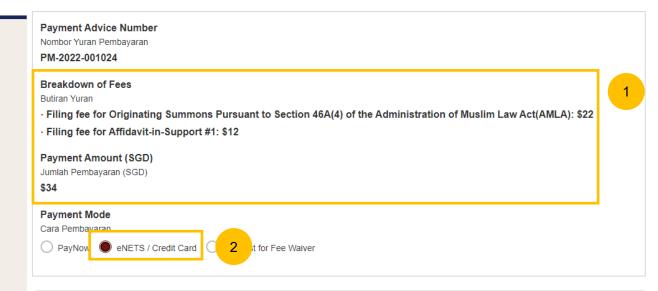

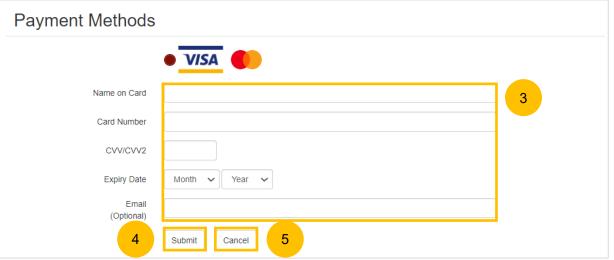

## **Request Fee Waiver**

- On the payment mode, verify the breakdown of items, fees and the total amount.
- If you are filing a Provisional Grant of Aid/Grant of Aid, the payment mode Request Fee Waiver will be automatically selected and noneditable.
- The reason for fee waiver is **Provisional Grant of Aid or Grant of Aid** (according to the type of grant that you selected) and is non-editable.
- Click on **Submit Request for Fee Waiver** to submit the Filing of Originating Summons pursuant to section 46A(4) of the AMLA and its accompanying documents along with the Provisional Grant of Aid or Grant of Aid.

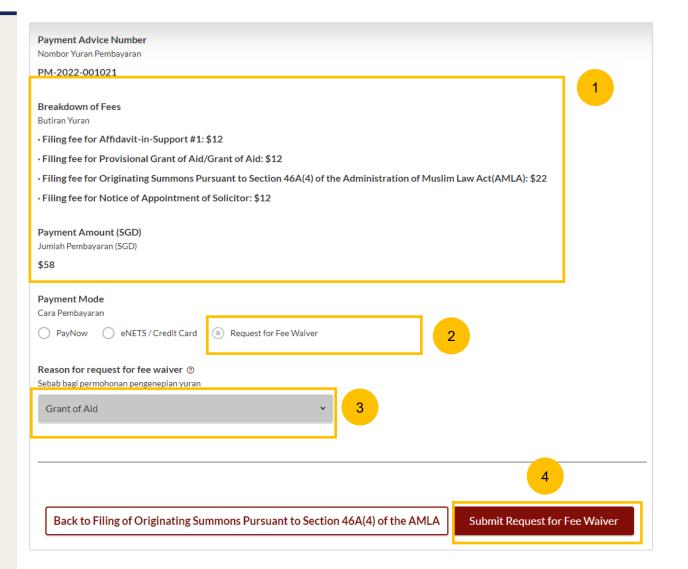

## Complete

- 1 Completion screen. You can click **Save as PDF** to save the acknowledgement of filing in PDF format.
- Or you can click **Back to Dashboard** and will be redirected back to the Dashboard.

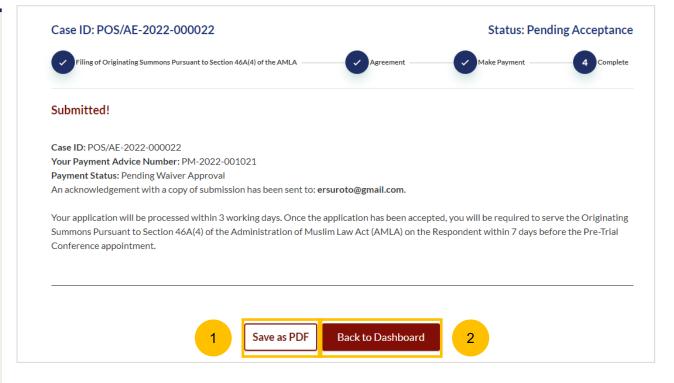